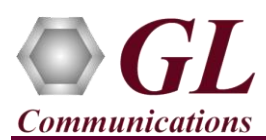

*It is assumed that the PacketScan™ Analyzer Software and License installations (PKV100) are already performed referring to the Software Quick Installation Guide (PacketScan-Quick-Install-Guide.pdf). Now proceed with the verification steps below for capturing and analyzing Skinny protocol.*

## **Verification**

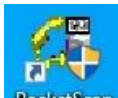

Double click on the **PacketScan™** shortcut icon **PecketScan** created on the desktop to launch the application.

Follow the steps below for functional verification of **PacketScan™ Real-time** analysis feature.

- From the **PacketScan™** main menu, select **Configure** → **Settings.** This will invoke **Configure Editor of PacketScan Settings window**.
- Expand **TCP and/or UDP** option and for **TCP Port Range for SKINNY** enter port range as **2000**. Click on **Apply** and **Exit**. Refer to the below screenshot.

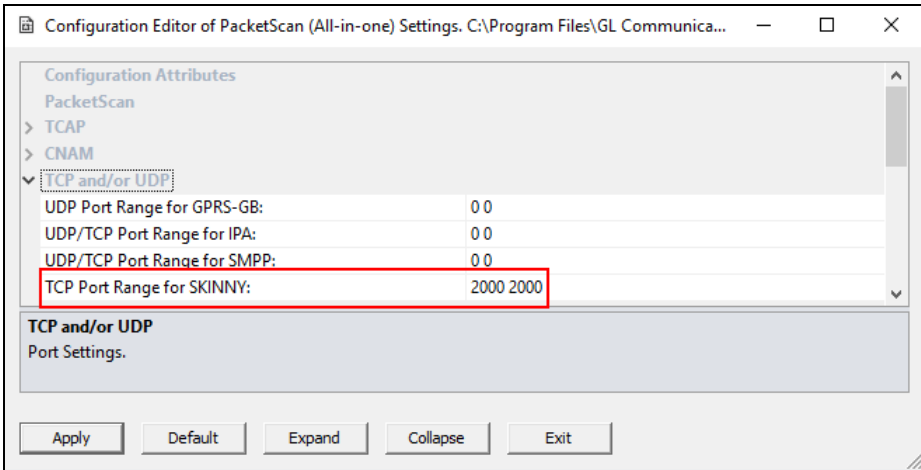

## **D** Note:

- The values shown here represent generic minimum and maximum values.
- PacketScan™ SKINNY protocol does not support Call Detail Records.
- A warning message will appear to restart the PacketScan Analyzer. Click on **OK**.
- Close the **PacketScan™** application and invoke again to apply the changes as per configuration settings.
- Select **Capture** → **Stream/Interface Selection** and enable the Ethernet card on which packet needs to be captured

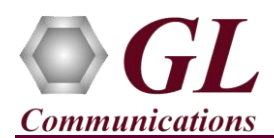

- On the left pane, select **Capture File Options** and verify that **Circular Capture Buffer** is checked.
- Now, on the left pane, select **Capture Filter** option, double-click on **TCP** in the Filter Selection, select TCP Source Port, click on **Add** and enter the TCP source port as **2000**. Similarly, select TCP Destination Port, click on **Add** and enter the TCP destination port as **2000**.

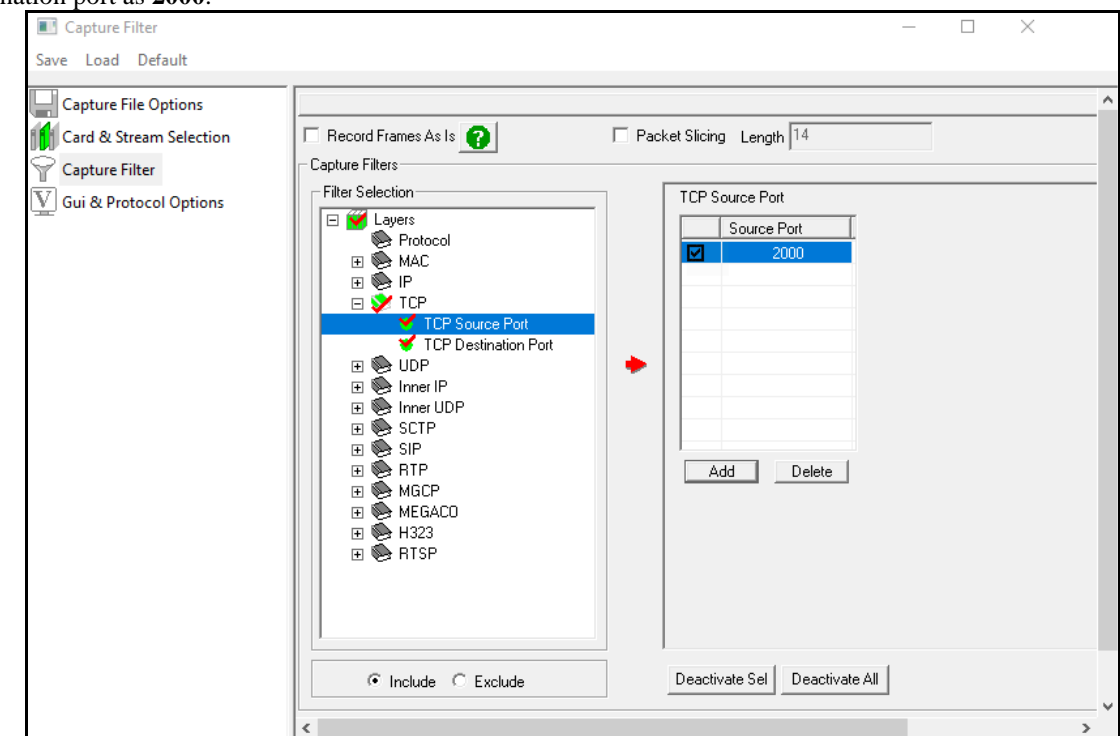

• Similarly, in the **Capture Filter** option, select **RTP** and check **Filter all RTP data**. After Filter configuration, close the window.

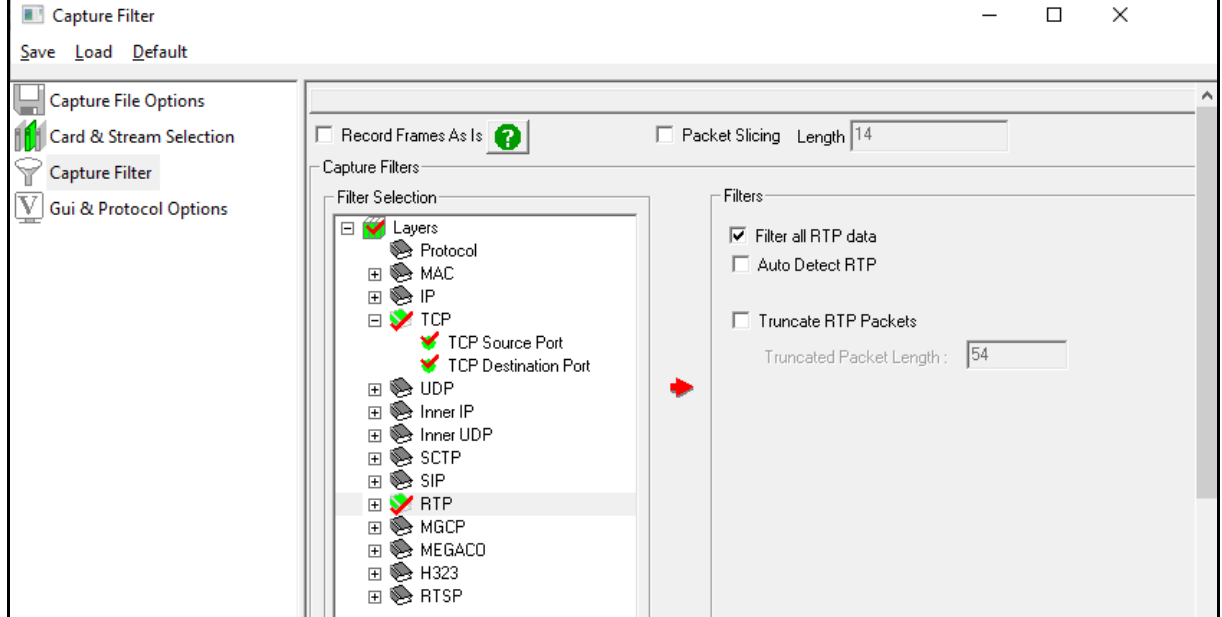

**SGL Communications Inc.** 818 West Diamond Avenue - Third Floor Gaithersburg, MD 20878 Web Page: http://www.gl.com/ E-Mail Address: info@gl.com (V) 301-670-4784 (F) 301-670-9187

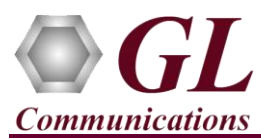

- From the **PacketScan™** main menu, select **File** → **Start Real-time** or Click **Start Real-time** icon from the toolbar.
- Generate traffic by playing HDL file using **PacketscanUtilities** application. From the PacketScan installation directory

(**C:\Program Files\GL Communications Inc\PacketScan**) double-click on **the PacketScanUtilities** application. This will invoke PacketScan Utility application.

- $\triangleright$  Select **Utilities**  $\rightarrow$  **HDL Playback** from the menu.
- ➢ In the **Device** option, from the drop-down list, select NIC card on which PacketScan™ Real-time capture is configured. **Note:** Ensure that selected NIC card is enabled in PacketScan™ under **Capture** → **Stream/Interface Selection**.
- ➢ In the **Select HDL File** option click on browse button to browse and select **C:\Program Files\GL Communications Inc\PacketScan\Traces\SKINNY-RTP.hdl** file from the PacketScan installation directory.
- ➢ Ensure that **Maintain Timing** option is Unchecked and click on **Start**.

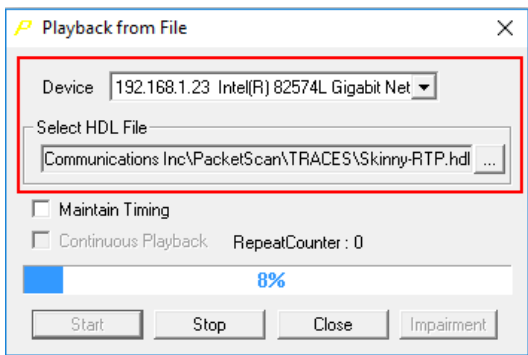

• observe the **Skinny** decodes displayed in PacketScan™ analyzer summary and detail views.

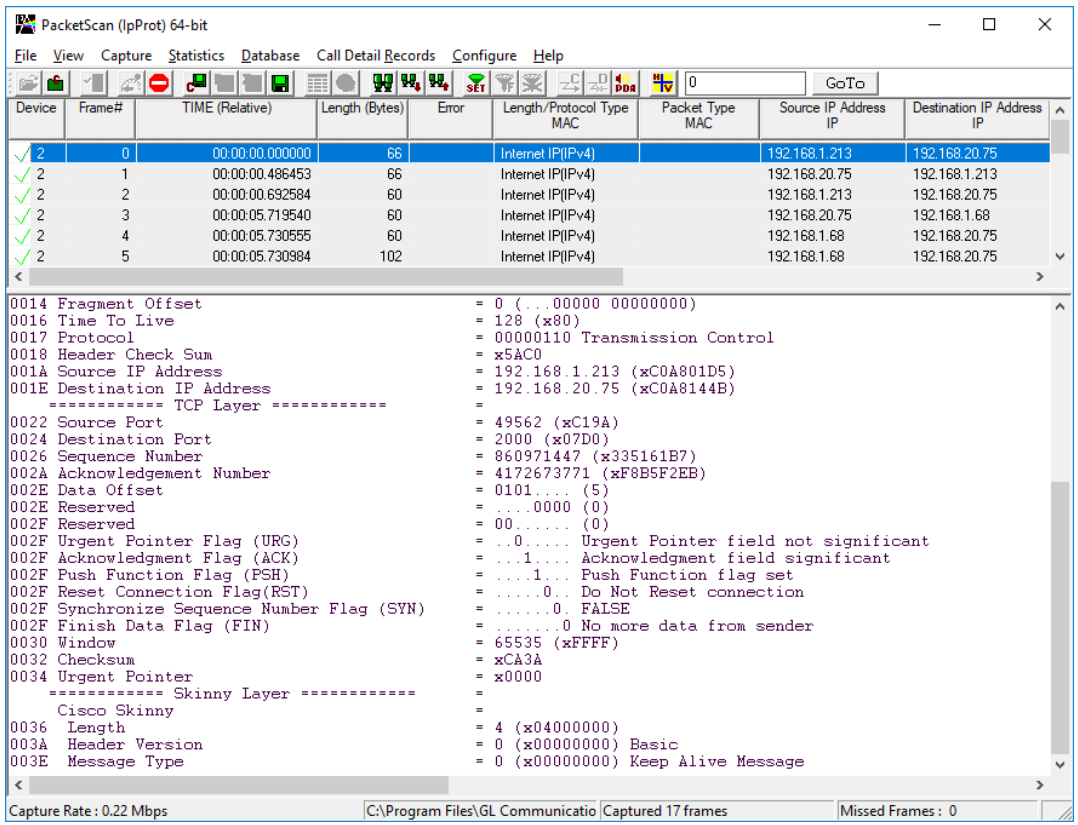

**GL Communications Inc.** 

818 West Diamond Avenue - Third Floor Gaithersburg, MD 20878 (V) 301-670-4784 (F) 301-670-9187 Web Page: http://www.gl.com/ E-Mail Address: info@gl.com

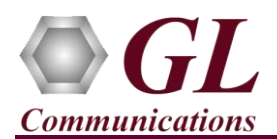

- 
- From the **PacketScan<sup>TM</sup>** main toolbar, click on the PDA icon **<sup>boa</sup>** to invoke PDA (Packet Data Analyzer), from the dropdown protocol list select **SKINNY** to view detail analysis of each session, call graphs and quality scores for the captured **SKINNY** Traffic.

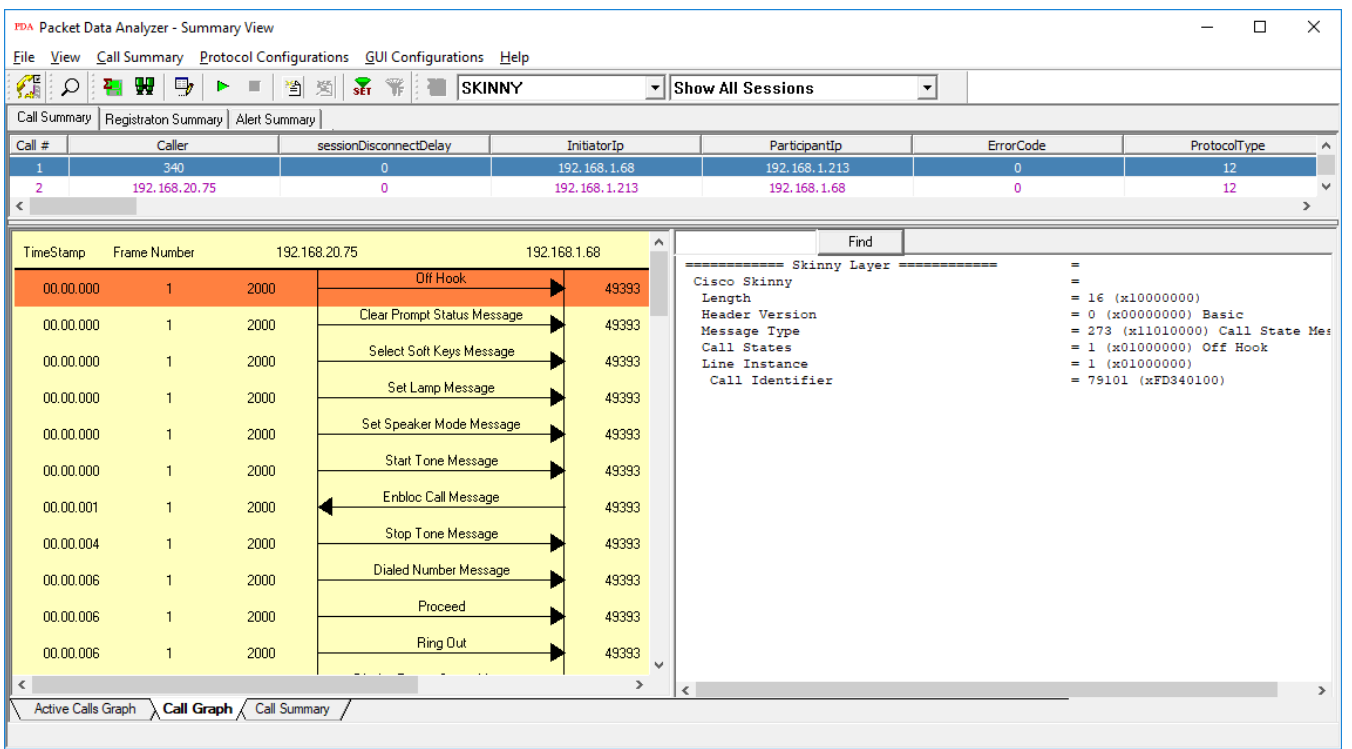

## D **Note:**

You should *Turn off Windows Firewall* on Windows® and on any 3rd party Anti-Virus software that may be installed on the PC to make sure that Firewall is not blocking any packets or frames.